医用级 **DC80480KM070\_C011\_0C** 数据手册 **V1.0**

**Product Datasheet**

**ISO9001:2015** 质量体系认证

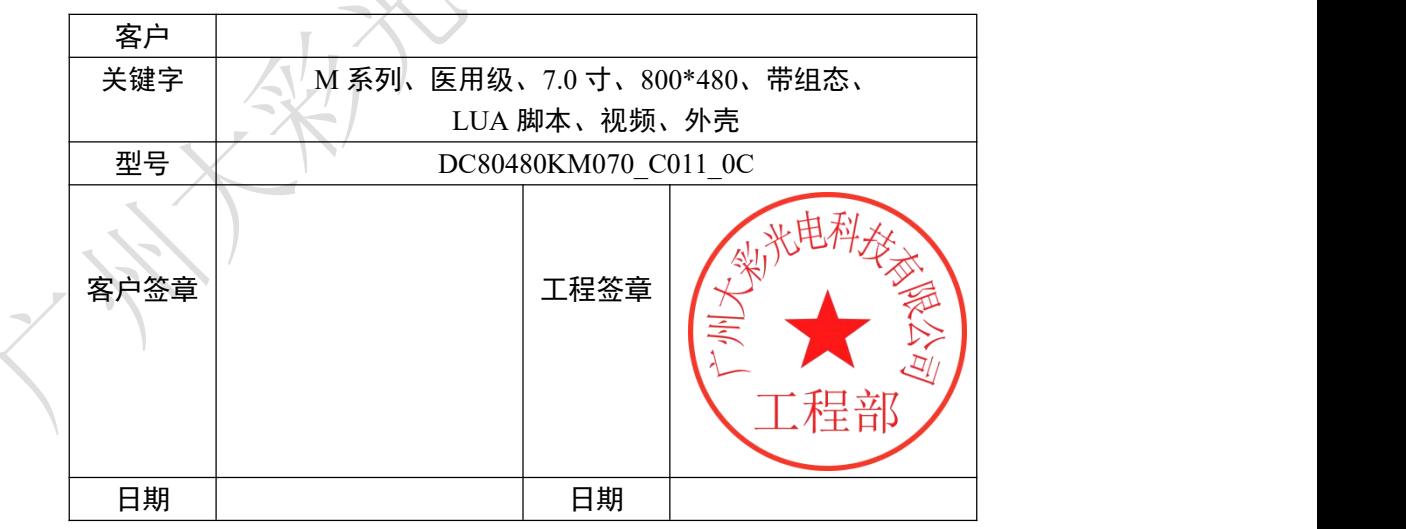

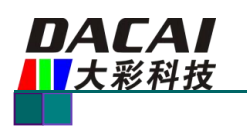

# 版本记录

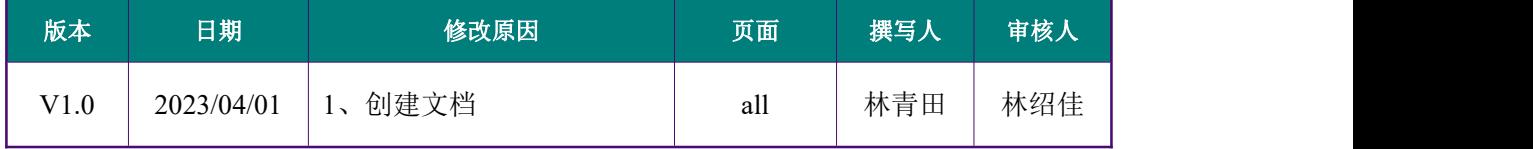

![](_page_2_Picture_1.jpeg)

# 销售与服务

## 广州大彩光电科技有限公司

电话:020-82186683-601 传真:020-82187676 **Email**:[hmi@gz-dc.com](mailto:hmi@gz-dc.com)(咨询和支持服务) 网站:[www.gz-dc.com](http://www.gz-dc.com) 地址:广州黄埔区(科学城)玉树华新园 C 栋 3 楼 网络零售官方旗舰店:[gz-dc.taobao.com](https://gz-dc.taobao.com)

![](_page_2_Picture_5.jpeg)

### 成都分公司

电话:028-83226636

地址:成都市高新区天府大道中段 500 号东方希望天祥广场 C 座 3910 号

![](_page_2_Picture_9.jpeg)

![](_page_3_Picture_1.jpeg)

![](_page_3_Picture_18.jpeg)

![](_page_3_Picture_19.jpeg)

![](_page_4_Picture_1.jpeg)

## <span id="page-4-0"></span>**1.** 硬件介绍

<span id="page-4-1"></span>本章节主要介绍产品的一些外观参考图、硬件配置图和调试所需工具。

#### **1.1** 产品外观

以下为该尺寸不同型号的外观参考图,如图 1-1 所示。

注:未涉及关键结构工艺修改或布局大调整,仅产品工艺或可靠性方面的变更迭代,公司不予对外发 起变更,具体以收到的实物为准。

![](_page_4_Picture_7.jpeg)

图 1- 1 7.0 寸电容触摸参考图

## **1.2** 硬件配置

<span id="page-4-2"></span>以下为该尺寸产品硬件配置参考图,如图 1-2 所示。

![](_page_4_Picture_11.jpeg)

图 1- 2 硬件配置图

![](_page_4_Picture_146.jpeg)

![](_page_5_Picture_1.jpeg)

#### **1.3** 调试工具

<span id="page-5-0"></span>以下为该产品调试工具参考图,以电容屏举例说明,如图 1-3 所示。

![](_page_5_Figure_4.jpeg)

#### 图 1- 3 RS232 调试工具图

![](_page_5_Picture_154.jpeg)

![](_page_6_Picture_1.jpeg)

# <span id="page-6-0"></span>**2.** 安装示意图

以下为该型号产品的安装示意图。

人机界面HMI系列外壳产品安装示意图

![](_page_6_Figure_5.jpeg)

第一步:在机柜开一个槽,产品从正面放进去 ( MAKE A SLOT IN THE EQUIPMENT CABINET AND PUT THE PRODUCT IN FROM THE FRONT )

![](_page_6_Picture_7.jpeg)

第二步: 将人机界面嵌入到机柜 ( STEP 2: EMBED THE SERIAL SCREEN INTO THE CLIENT CABINET )

![](_page_6_Picture_9.jpeg)

第三步:将螺丝刀朝顺时针向拧,直至拧出4个卡扣且与柜壁锁紧 ( STEP 3: TURN THE SCREWDRIVERN CLOCKWISE UNTIL THE FOUR CLASPS ARE REMOVED AND LOCKED TIGHTLY WITH THE CABINET WALL )

![](_page_6_Picture_11.jpeg)

注意:如遇转不出卡扣,可将螺丝刀逆时针拧一圈,再顺时针拧转出4个卡扣并锁紧 (NOTE: IF THE BUCKLE CANNOT BE TURNDE OUT, TURN THE SCREWDRIVER COUNTERCLOCKWISE, THEN CLOCKWISE TRUN THE FOUR BUCKLE OUT AND LOCK IT)

![](_page_6_Picture_13.jpeg)

第四步:安装完成 ( STEP 4: THE INSTALLATION COMPLETE )

图 2- 1 安装示意图

![](_page_7_Picture_0.jpeg)

# <span id="page-7-0"></span>**3.** 产品规格

![](_page_7_Picture_402.jpeg)

![](_page_7_Picture_403.jpeg)

欢迎登陆 [www.gz-dc.com](http://www.gz-dc.com) 了解更多... 广州大彩光电科技有限公司版权所有

![](_page_8_Picture_0.jpeg)

![](_page_8_Picture_269.jpeg)

![](_page_8_Picture_270.jpeg)

![](_page_8_Picture_271.jpeg)

![](_page_8_Picture_272.jpeg)

![](_page_8_Picture_273.jpeg)

![](_page_9_Picture_0.jpeg)

# <span id="page-9-0"></span>**4.** 产品尺寸

![](_page_9_Figure_3.jpeg)

![](_page_10_Picture_0.jpeg)

# <span id="page-10-0"></span>**5.** 引脚定义

![](_page_10_Picture_108.jpeg)

![](_page_11_Picture_1.jpeg)

# <span id="page-11-0"></span>**6.** 可靠性测试

大彩科技所有串口屏量产前都进行了一系列流程化可靠性测试:高低温、ESD、脉冲群、 辐射、触摸寿命等测试,确保产品质量,如图 6- 1 所示。

![](_page_11_Figure_4.jpeg)

图 6- 1 可靠性测试设备

![](_page_12_Picture_0.jpeg)

## <span id="page-12-1"></span><span id="page-12-0"></span>**6.1.1** 执行标准

执行标准 IEC 61000-4-2

#### <span id="page-12-2"></span>**6.1.2** 测试环境

试验环境温度:25℃左右(室内)

试验环境湿度:30-50%(室内)

试验过程:将产品平躺置放测试台上,针对外壳正面和显示区域进行空气放电如图 6-2 所示, 观察屏幕是否出现复位重启、显示异常等现象。

![](_page_12_Picture_9.jpeg)

图 6- 2 ESD 测试图

#### <span id="page-12-3"></span>**6.1.3** 测试数据

<span id="page-12-4"></span>![](_page_12_Picture_154.jpeg)

![](_page_13_Picture_1.jpeg)

## **6.2** 高低温老化测试

#### <span id="page-13-0"></span>**6.2.1** 测试环境

试验环境温度:-20~+70℃

试验环境湿度:60%±3%RH

试验过程: 将产品斜置放在高低温测试箱内如图 6-3 所示, 通过 72H 高温、低温、高低温 交替变换老化测试,观察试验过程中及实验测试完后屏幕是否出现复位重启、显示异常、功 能异常等现象。

![](_page_13_Picture_7.jpeg)

图 6- 3 高低温老化测试图

#### <span id="page-13-1"></span>**6.2.2** 测试数据

![](_page_13_Picture_148.jpeg)

![](_page_14_Picture_0.jpeg)

#### <span id="page-14-0"></span>**6.3** 群脉冲测试

#### <span id="page-14-1"></span>**6.3.1** 执行标准

■执行标准 IEC 61000-4-4

#### <span id="page-14-2"></span>**6.3.2** 测试环境

试验环境温度:25℃

试验环境湿度:50%

试验过程:将产品平躺置放测试台上,通过脉冲群发生仪耦合脉冲群后的电源对屏幕进行供 电,如图 6-4 所示,实验过程中观察屏幕是否出现复位重启、显示异常、触摸异常等现象。

![](_page_14_Picture_10.jpeg)

图 6- 4 群脉冲测试图

#### <span id="page-14-3"></span>**6.3.3** 测试数据

<span id="page-14-4"></span>![](_page_14_Picture_152.jpeg)

![](_page_15_Picture_0.jpeg)

<span id="page-15-0"></span>**6.4.1** 执行标准

执行标准<br>
EN55022 ClassB

#### **6.4.2** 测试环境

<span id="page-15-1"></span>辐射测试实验室环境如图 6- 5 所示。

![](_page_15_Picture_7.jpeg)

图 6- 5 辐射测试图

## **6.4.3** 测试数据

<span id="page-15-2"></span>1. 辐射测试水平方向测试数据, 如图 6-6 所示。

![](_page_15_Figure_11.jpeg)

图 6- 6 辐射测试水平方向

2. 辐射测试垂直方向测试数据, 如图 6-7 所示。

![](_page_16_Picture_1.jpeg)

![](_page_16_Figure_2.jpeg)

![](_page_16_Figure_3.jpeg)

![](_page_17_Picture_1.jpeg)

# <span id="page-17-0"></span>**7.** 型号定义

产品的型号定义如下表 7- 1 所示。

表 7- 1 型号定义

![](_page_17_Figure_5.jpeg)

![](_page_18_Picture_1.jpeg)

## <span id="page-18-0"></span>**8.** 协议配置

广州大彩光电科技有限公司([www.gz-dc.com\)](http://www.gz-dc.com)推出的串口屏绝大部分默认为大彩组态指 令集,用户可通过上位机配置运行 MODBUS RTU、XGUS 等协议。

打开 VisualTFT 上位机软件, 点击菜单栏【工具】→【协议与变量设置】, 如图 8-1 所 示,进入协议配置界面,用户可根据自己需求选择启用对应的协议,如图 8-2 所示。

![](_page_18_Picture_5.jpeg)

图 8- 1 协议与变量设置

![](_page_18_Picture_7.jpeg)

图 8- 2 协议配置界面

![](_page_19_Picture_1.jpeg)

## <span id="page-19-0"></span>**9. LUA** 脚本配置

广州大彩光电科技有限公司[\(www.gz-dc.com\)](http://www.gz-dc.com)推出的 F 型、M 型、物联型系列的串口屏 均支持 LUA 语言脚本。串口屏提供丰富的 LUA 脚本 API 和回调接口,用户通过调用 API 接口可以直接设置和获取所有组态控件的运行状态,结合编写的逻辑处理,屏幕就可以在无 外部 MCU 参与下完成预定动作,降低 MCU 与屏幕的数据通讯。

LUA 是一种轻量级的脚本语言,语法逻辑较 C 语言更简单,开发人员可直接上手。LUA 语言自带功能完善的数学函数库、字符串处理、JSON 等库,对于常见数学运算均有函数支 持,譬如开方、正余弦、取绝对值等;由于屏幕本身的主频高,复杂算法全部交由屏幕处理 后,大大降低了用户 MCU 执行开销。

LUA 教程可访问第三方网站: <https://www.runoob.com/lua/lua-tutorial.html>。

VisualTFT 软件中编写工程的 LUA 脚本,可点击菜单栏【工具】→【LUA 脚本编程】 打开, 如图 9-1 所示, 进入到 LUA 脚本编写界面如图 9-2 所示。

![](_page_19_Picture_7.jpeg)

#### 图 9- 1 LUA 脚本编程

![](_page_19_Picture_232.jpeg)

图 9- 2 LUA 脚本编写界面

![](_page_20_Picture_0.jpeg)

# <span id="page-20-0"></span>**10.** 包装与物理尺寸

![](_page_20_Picture_122.jpeg)

注:总重量不包括配件的重量;以上重量信息为预估重量仅供参考,真实重量以实际为准。

![](_page_21_Picture_1.jpeg)

## <span id="page-21-0"></span>**11.** 产品架构

广州大彩光电科技有限公司[\(www.gz-dc.com\)](http://www.gz-dc.com)推出的工业串口屏是集 TFT 显示驱动、图 片字库存储、GUI 操作、音频播放及各种组态控件于一体的串口显示终端。用户单片机只需 要发送和接收相应的串口指令就可轻松实现文本、图片和曲线显示。

M 系列串口屏处理器采用 32 位 400M SOC 处理器,内部集成了 SDR 显存、JPEG 图片 解码等功能,系统架构如图 11-1 所示。

![](_page_21_Figure_5.jpeg)

图 11- 1 M 系列串口屏内部结构图

选择高性能 32 位双核处理器架构的主要优势在于:

1. 针对图片显示优化的专用 32 位 400M SOC 处理器,拥有 2D 加速引擎、JPEG 图片 硬件解码,使得显示可以配合各种特效效果,显示效果顺畅华丽。

2.无操作系统,连续 24\*365h 小时不断电均能可靠工作,无垃圾冗余文件。

![](_page_22_Picture_1.jpeg)

# <span id="page-22-0"></span>**12.** 开发软件

VisualTFT 是广州大彩自主研发的一款串口屏开发调试软件,集成国内独家首款"虚拟串 口屏"模拟仿真器,终身免费使用。用户新建工程后,导入设计好的美工图片,然后对每个 画面中的按钮和其它控件进行配置,模拟仿真正确后,最后将整个工程下载到串口屏中。软 件界面如图 12- 1 所示。

![](_page_22_Figure_4.jpeg)

图 12- 1VisualTFT 主界面

任何大彩用户只需要 3 个步骤,即可 30 分钟内完成复杂的人机交互设计。

1. 准备美工素材。

安排美工人员将开机画面、文本背景、按钮图标和提示框等产品所需图片设计好。

2. 利用配套的 VisualTFT 软件进行画面编辑、脚本编写、控件配置和图片下载。

首先利用配套的上位机 VisualTFT 软件,将预先设计好的美工图片进行界面排版和控件 配置,然后运行 "虚拟串口屏"进行模拟仿真,最后可以通过 SD/UART(视不同型号硬件配 置)将整个工程下载到串口屏内部存储器中。PC 软件会对工程中的每个画面、图片和控件 分配一个唯一的 ID 号。用户还可以通过上位机内嵌的脚本编辑器编写所需的逻辑控制和算 法,减少屏幕和主板的通讯频率。

#### 3. 用户单片机监听和发送相应的串口指令控制画面显示。

工程下载到屏内后,一旦按下画面某个按钮,用户 MCU 串口就会收到屏幕上传的按钮 ID 信息或坐标值。通过对 ID 号进行解析,用户即可获取当前按钮的画面位置和功能属性, 这样就可以控制相关外围设备动作或画面更新显示。

对于无触摸产品,用户单片机无需监听按钮 ID 上传的信息,只需发送相关指令进行画 面切换和文本图片显示等。

### <span id="page-22-1"></span>**12.1** 什么是虚拟串口屏

"虚拟串口屏"是广州大彩光电科技有限公司[\(www.gz-dc.com\)](http://www.gz-dc.com)开发的国内独家首款串口 屏仿真器。用户安装好上位机 VisualTFT 软件后,即可运行使用。虚拟串口屏仿真结果与真 实串口屏一模一样。因此,研发前期评估时无需购买硬件,通过自己单片机 RS232 串口与 它相连,即可相互通信,鼠标点击按钮就会立刻上传按钮控件信息,如图 12-2 所示。一旦 开发者调试通过,真实硬件则无需再调试。

![](_page_23_Picture_1.jpeg)

![](_page_23_Figure_2.jpeg)

图 12- 2 用户单片机串口与"虚拟串口屏"联机调试

## <span id="page-23-0"></span>**12.2 Keil** 与虚拟串口屏绑定调试

为了进一步提高开发效率,用户还可以通过 Keil 开发环境与"虚拟串口屏"进行绑定 Debug 调试。程序单步调试时,所有运行结果都可以在"虚拟串口屏"上呈现,大大节省工程 师开发时间,如图 12-3 所示。一旦工程界面有所改变,用户不再需要重新下载图片到串口 屏,所有项目前期评估都可以基于 PC 端来完成。

![](_page_23_Figure_6.jpeg)

图 12- 3Keil 开发环境与虚拟串口屏绑定调试

说明:虚拟串口屏的调试需要 keil 软件支持,在 Debug 过程中,在 command 串口输入 dirvtreg, 需要列出 SxIN(根据单片机不同,x 可能代表 0, 1, 2), 如果有列举出来代表 keil 已经把单片机的串口虚拟到寄存器上,这样才可以使用。

![](_page_24_Picture_1.jpeg)

# <span id="page-24-0"></span>**13.** 开发文档

为了更快完成产品开发,初学者可登录官网 [www.gz-dc.com](http://www.gz-dc.com), 进入"资料下载"栏, 下载 相应的《开发包》、《大彩组态指令集》、《LUA 教程应用》等技术文档。 更多技术了解,欢迎致电:020-82186683-601 或 Email: [hmi@gz-dc.com](mailto:hmi@gz-dc.com)

![](_page_25_Picture_1.jpeg)

## <span id="page-25-0"></span>**14.** 免责声明

本文档提供有关广州大彩光电科技有限公司(以下简称:大彩科技)产品的信息,旨在 协助客户加速产品的研发进度,在服务过程中或者其他渠道所提供的任何例程程序、技术文 档、数据手册、CAD 图等资料和信息都仅供参考使用,客户有权不使用或自行参考修改。 本公司不提供任何的完整性、可靠性等保证,若在客户使用过程中因任何原因造成的特别的、 偶然的或间接的损失,本公司不承担任何责任。大彩科技产品不能在用于军事、医疗、救生 或维生等用途中作为唯一控制设备。

本文档并未授予任何知识产权的许可,并未以明示或暗示,或以禁止发言或其它方式授 予任何知识产权许可。除大彩科技在其产品的销售条款和条件中声明的责任之外,大彩科技 概不承担任何其它责任。并且大彩科技对大彩科技产品的销售和/或使用不作任何明示或暗 示的担保,包括对产品的特定用途适用性、适销性或对任何专利权、版权或其它知识产权的 侵权责任等,均不作担保。大彩科技可能随时对产品规格及产品描述做出修改,恕不另行通 知。